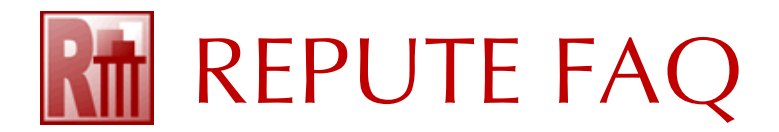

## HOW TO FIX ACCESS DENIED PROBLEMS RUNNING REPUTE 2.5

This FAQ explains how you can fix a problem when running Repute 2.5, such as:

*An error occurred when saving the licence file 'C:\ProgramData\Geocentrix\Repute\2.5\Repute2.lic*

or

*Cannot create file 'C:\ProgramData\Geocentrix\Repute\2.5\MRU.ini". Access is denied.*

- 1. Open Windows' File Explorer
- 2. Navigate to C:\ProgramData\Geocentrix
- 3. Right-click on the Repute folder and select Delete
- 4. If prompted, confirm you have permission to delete the folder (if this fails, follow the additional steps below)
- 5. Re-run the Repute 2.5 Setup program

*If you are unable to delete the folder in Step 4 above, try the following:*

- 1. Log on to your computer with Administrator privileges
- 2. Navigate to C:\ProgramData\Geocentrix\Repute
- 3. Right-click on the 2.5 folder and select Properties
- 4. Select the Security tab and click Advanced
- 5. If the Owner is not set to SYSTEM:
	- 5.1. Click Change
	- 5.2. Click Advanced and then click Find Now
	- 5.3. Scroll down the Search results, select SYSTEM, and click OK (twice)
	- 5.4. Tick the box 'Replace owner on subcontainers and objects'
	- 5.5. Tick the box 'Replace all child object permission entries with inheritable permission entries from this object'
	- 5.6. Check that the Permission entry for SYSTEM shows Access as 'Full control' (if not, follow the instructions below to fix this) and click OK (twice)
	- 5.7. Attempt to delete the file, as explained in the previous instructions (Steps 1-5)

*If SYSTEM does not have 'Full control' in Step 5.6 above, follow these steps:*

- 1. Select SYSTEM in the Permission entries box and click Add
- 2. Click Select a principal
- 3. Click Advanced and then click Find Now
- 4. Scroll down the Search results, select SYSTEM, and click OK (twice)
- 5. Tick the checkbox Full control and click OK
- 6. When back in the Advanced Setting box, continue with Step 6 above

If you need further help, please contact Geocentrix Technical Support (email address below).